# Test Video Guide

**Thank you so much for participating!**

Please reach out with any questions or problems

# IMPORTANT*!!!*

• Only record using the Camera app.

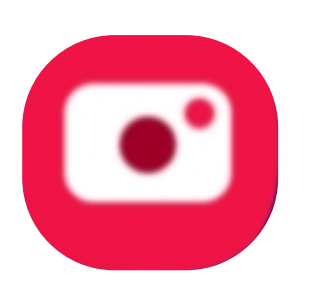

• **Do NOT record** using the record option directly in the Box app. You may lose the recording.

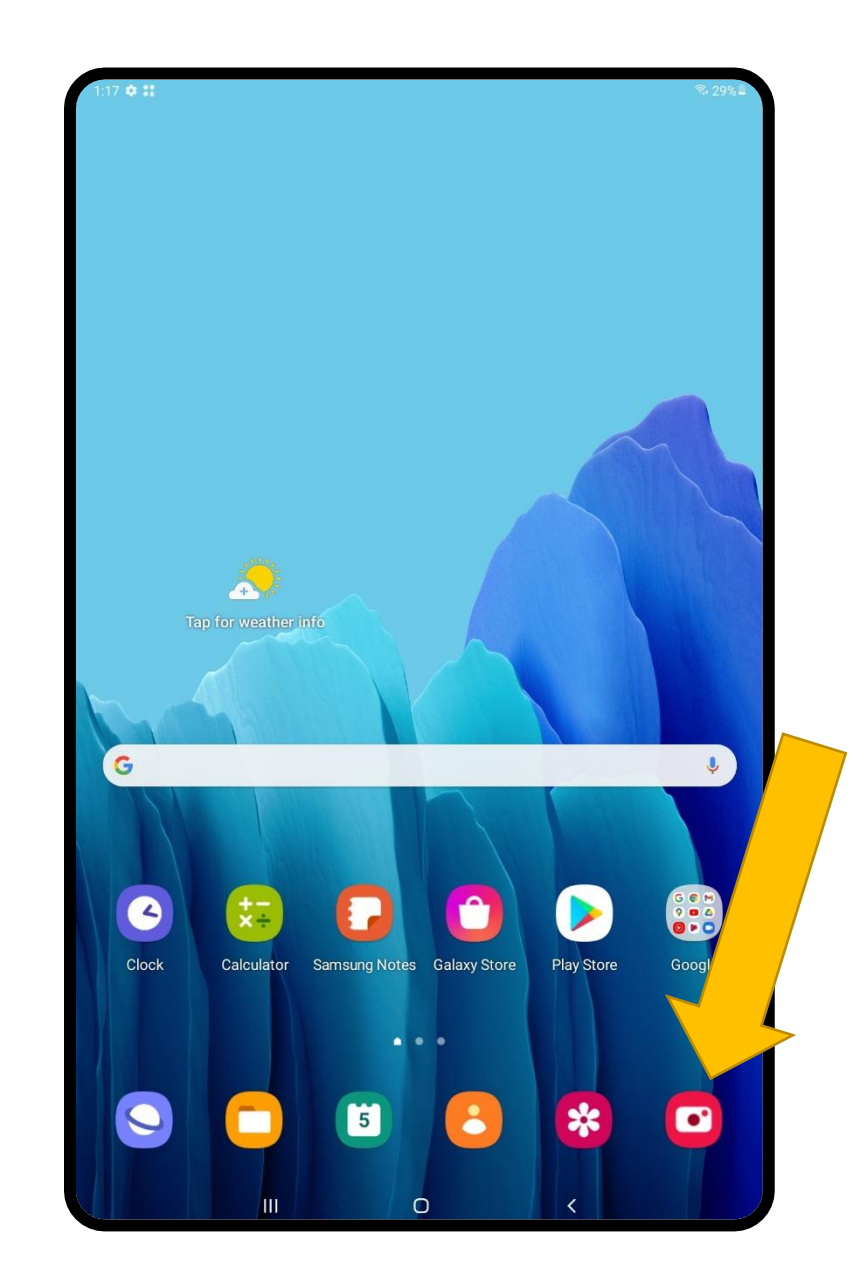

# Camera placement for recording

For the recordings, we are hoping to

- see you (the teacher) as much possible
- as many consented students as possible
- the board (or whatever might be the focus of discussion)

Attached are very crude maps of a classroom for where you might place your camera for the recording.

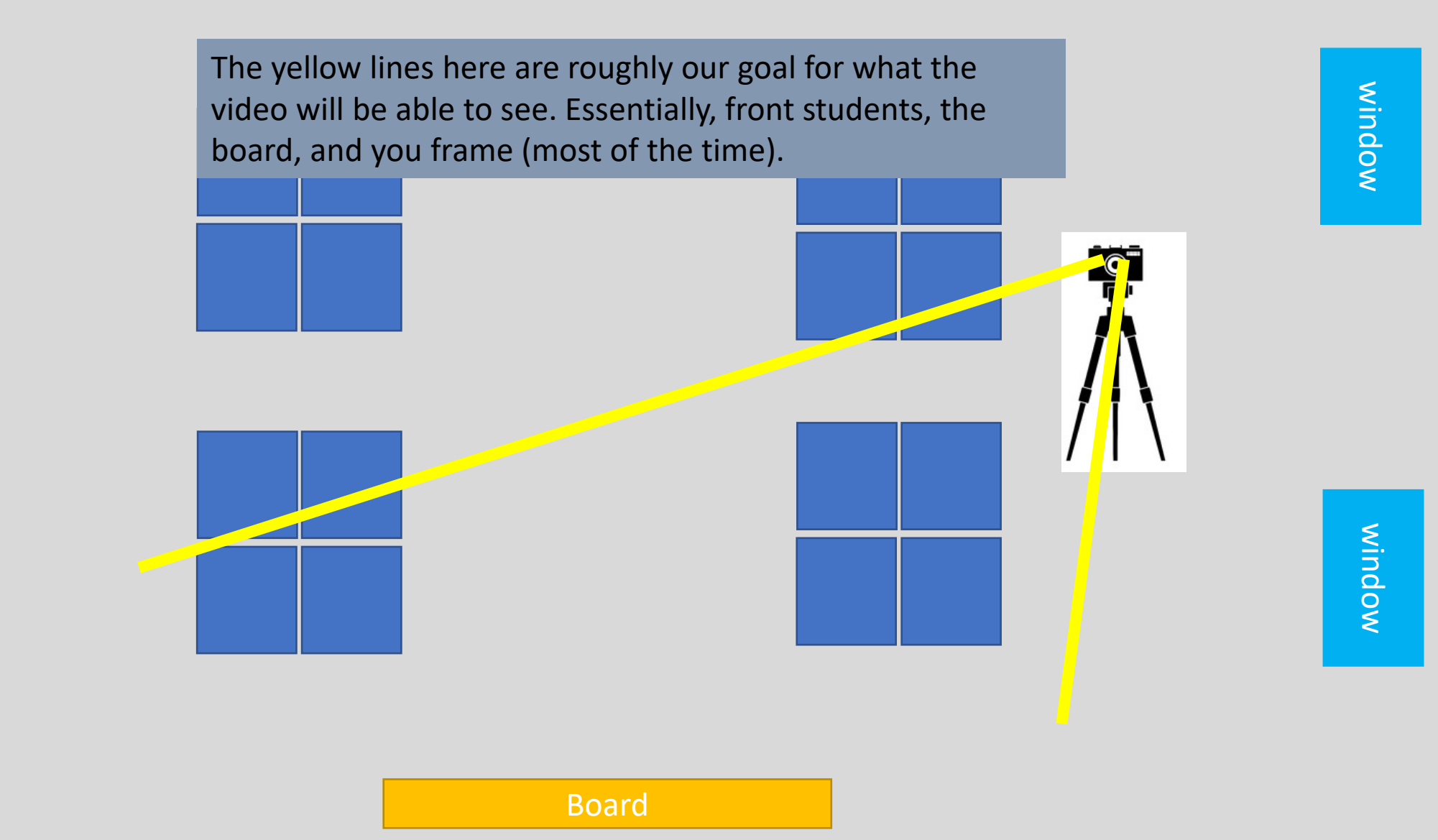

Please have the camera with any windows behind it if possible. If you can, please have any shades or curtains covering the window during recording.

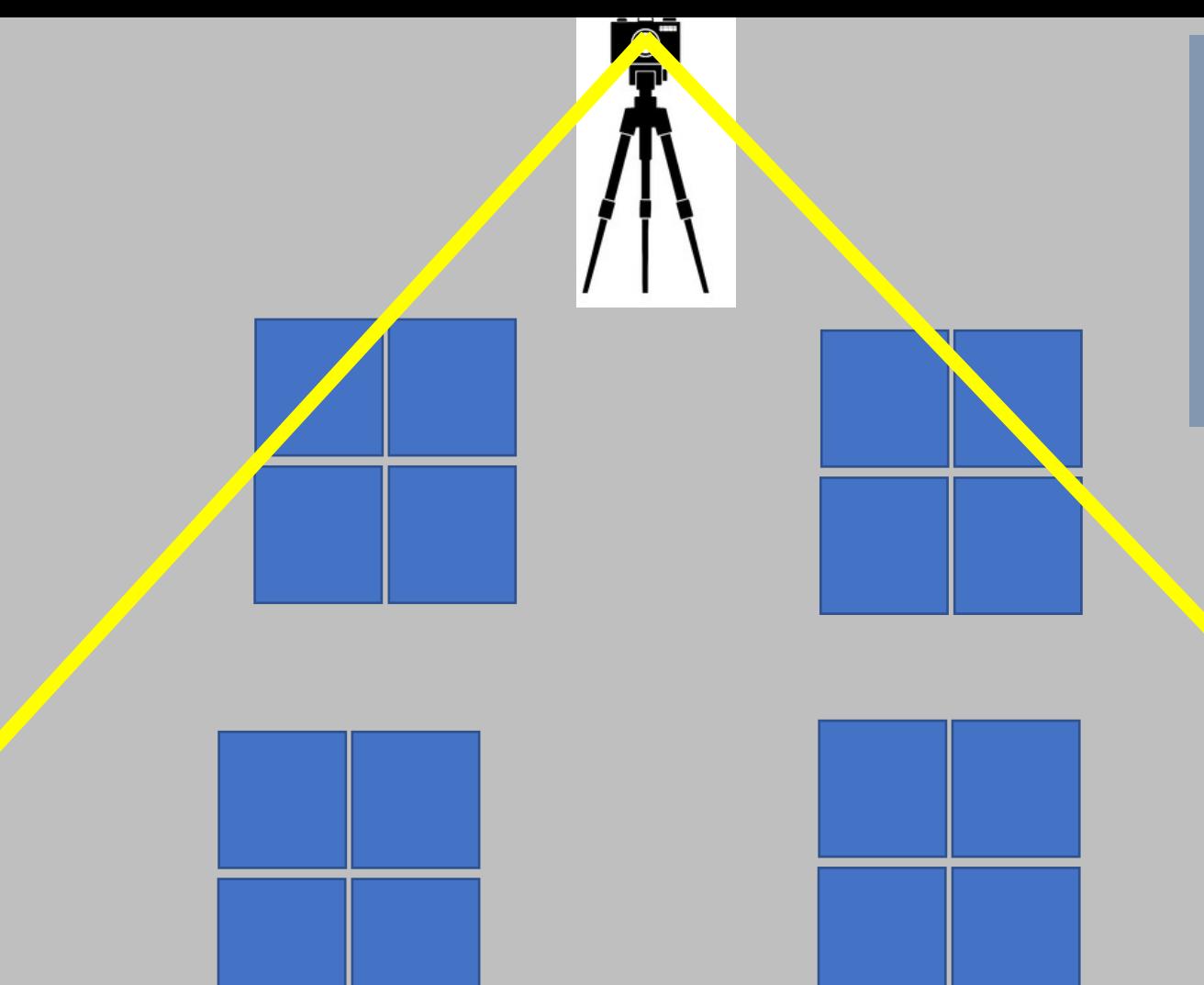

**2**

The yellow lines here are roughly our goal for what the video will be able to see.

Essentially, as much of the groups as possible. Make any adjustments you need to keep **unconsented** students outside of view.

Board

If you have only a few consented students, the camera closer to the board would be great if it is not too distracting.

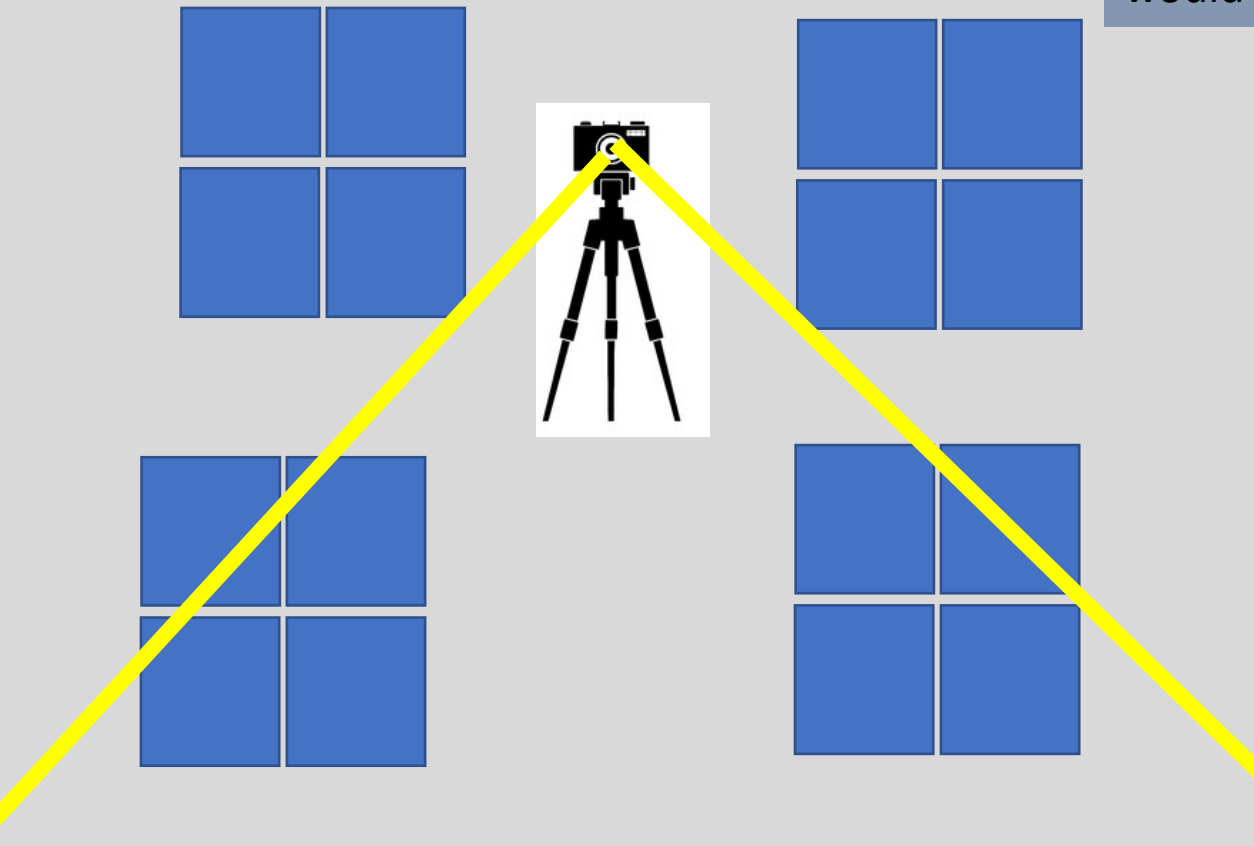

Board

# Recording

- 1. From the Camera app, select **VIDEO**
- 2. Push the record button to begin recording
- 3. Record 10-15 minutes of your classroom.
- 4. Push the record button once more to end the recording

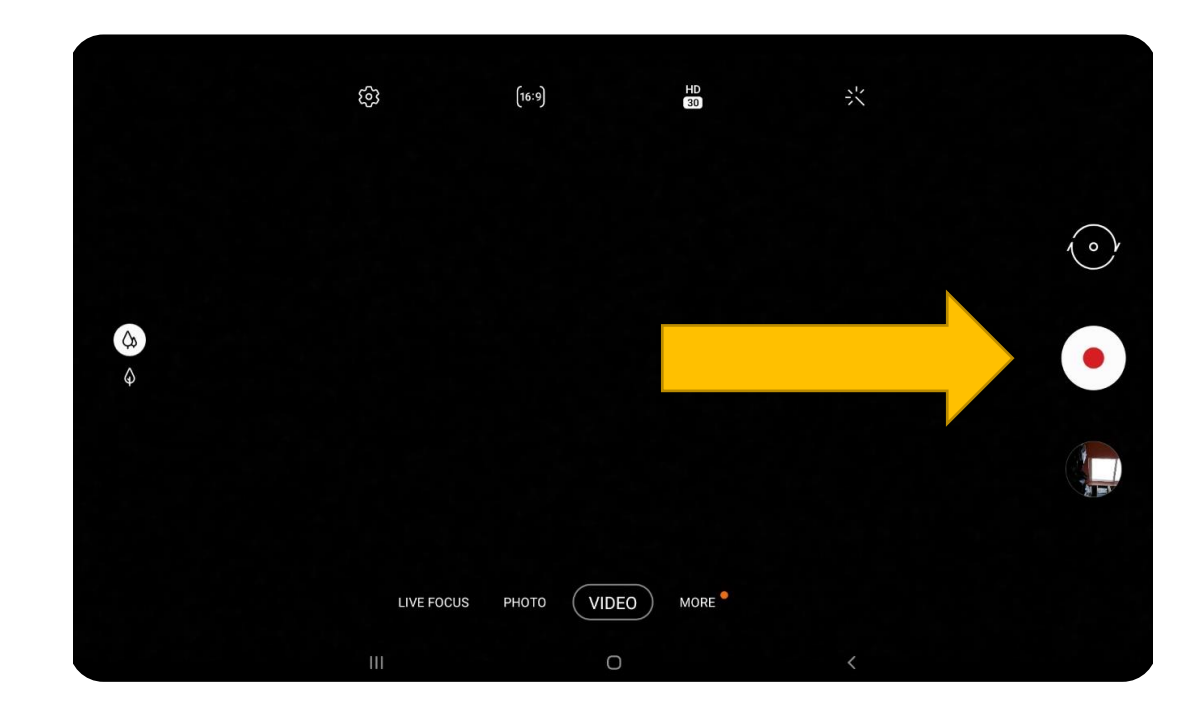

# Uploading recordings

After each recording you will need to upload the video to your Box folder and then delete it from the tablet.

#### Go to Box

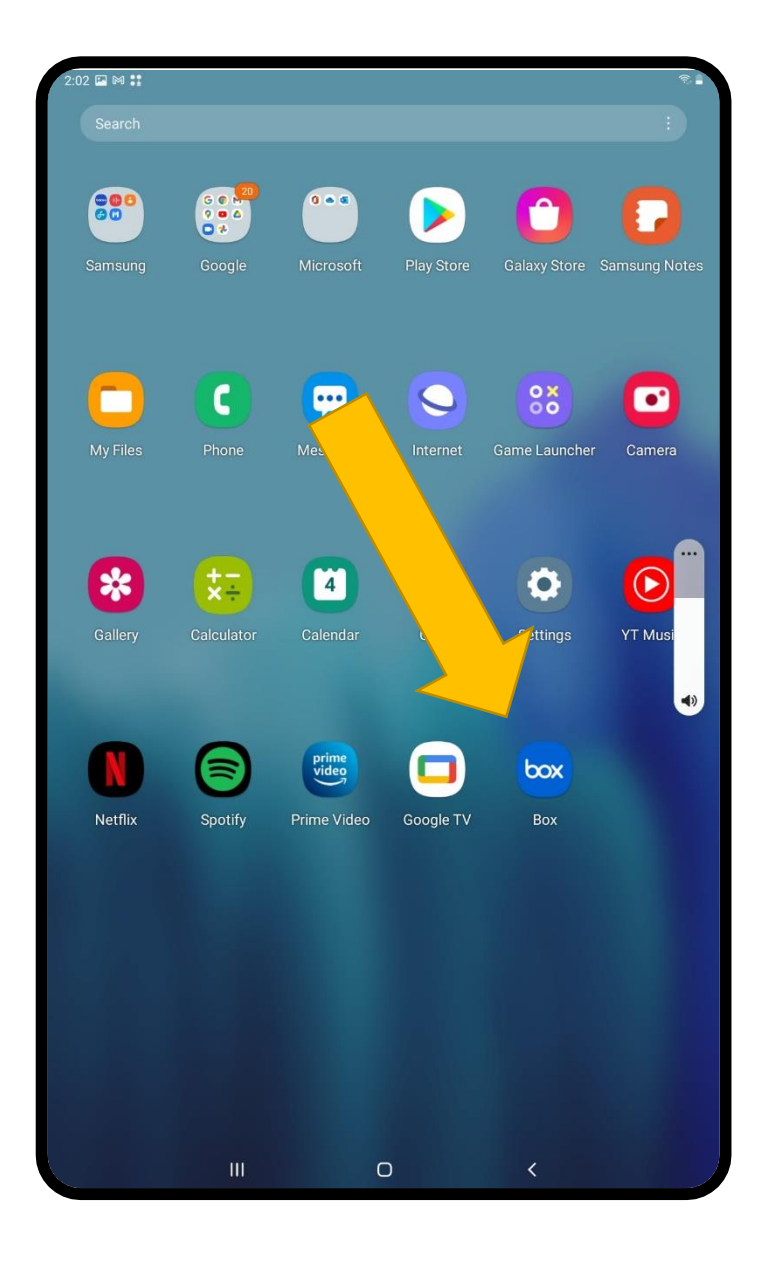

#### Press on your Study Files folder

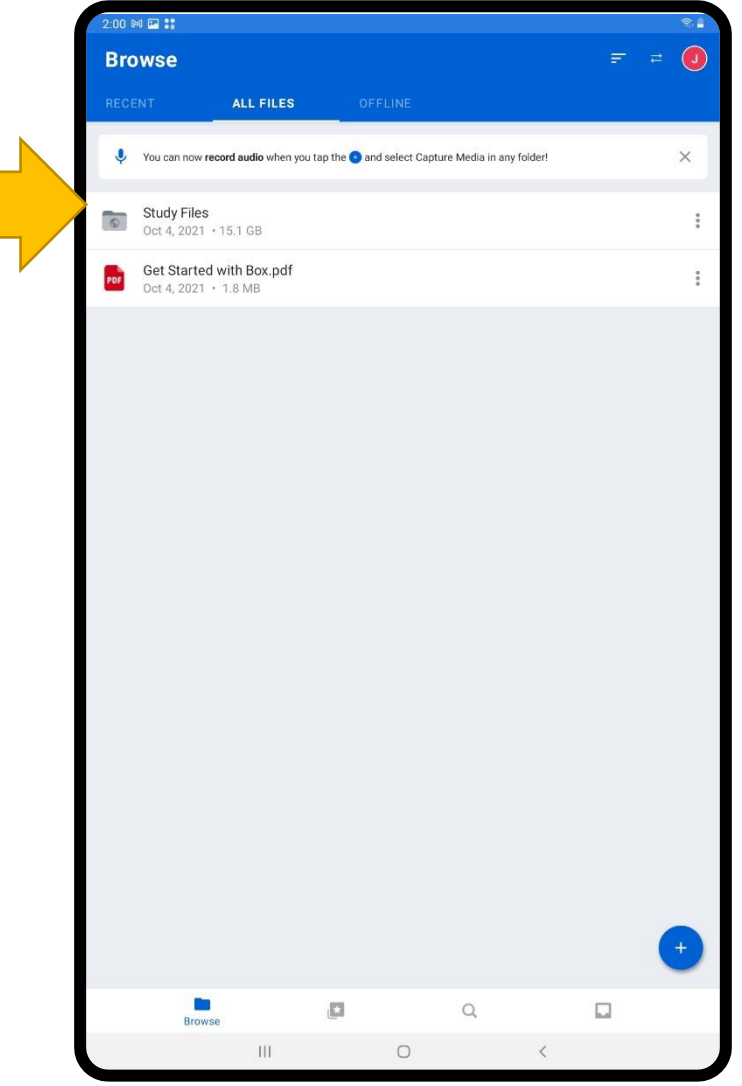

#### Press the + symbol

#### IMPORTANT!

Make sure you are in your Study Files folder.

You will know if you are in the folder if you see **Study Files** at the top like so

#### 2:00 □ ⊠ ∷ **Study Files** ←

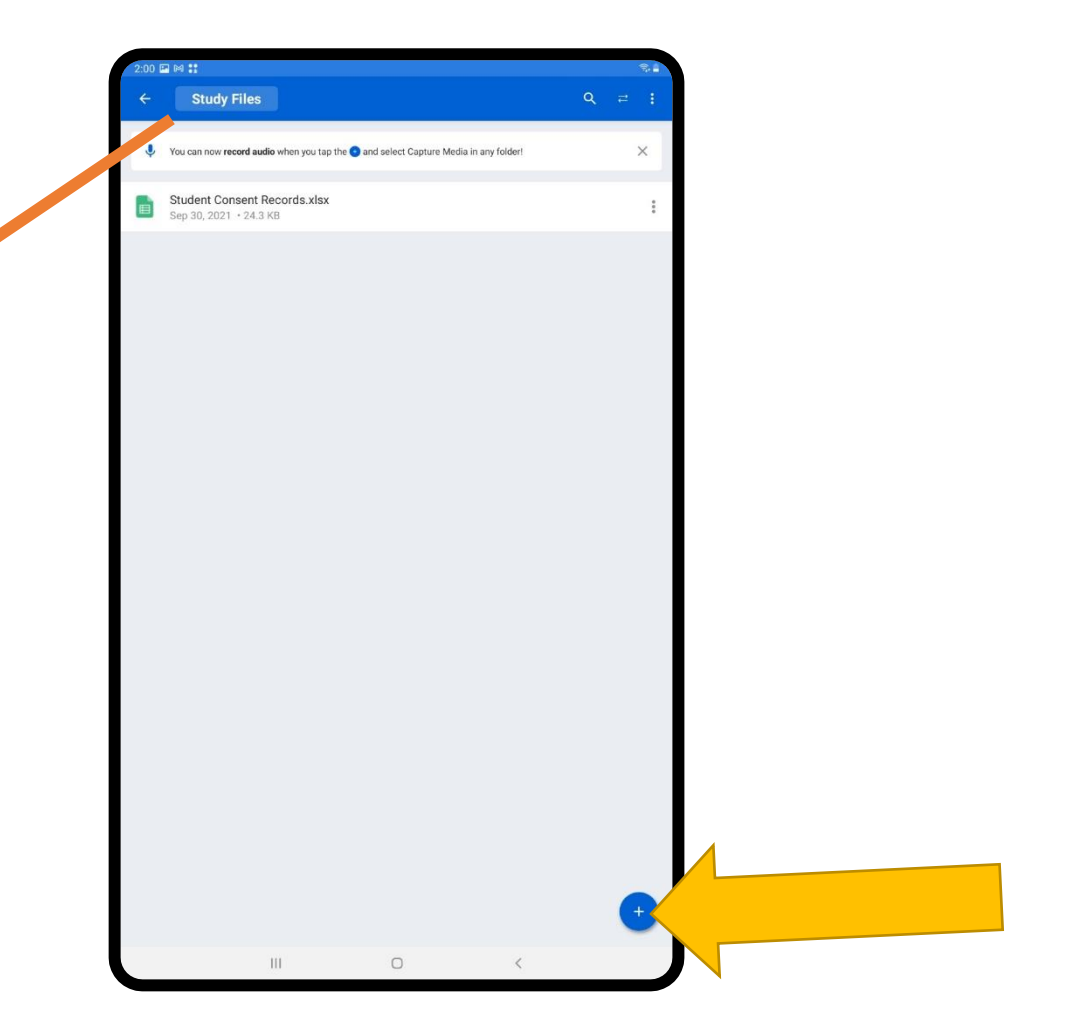

## Press Upload Content

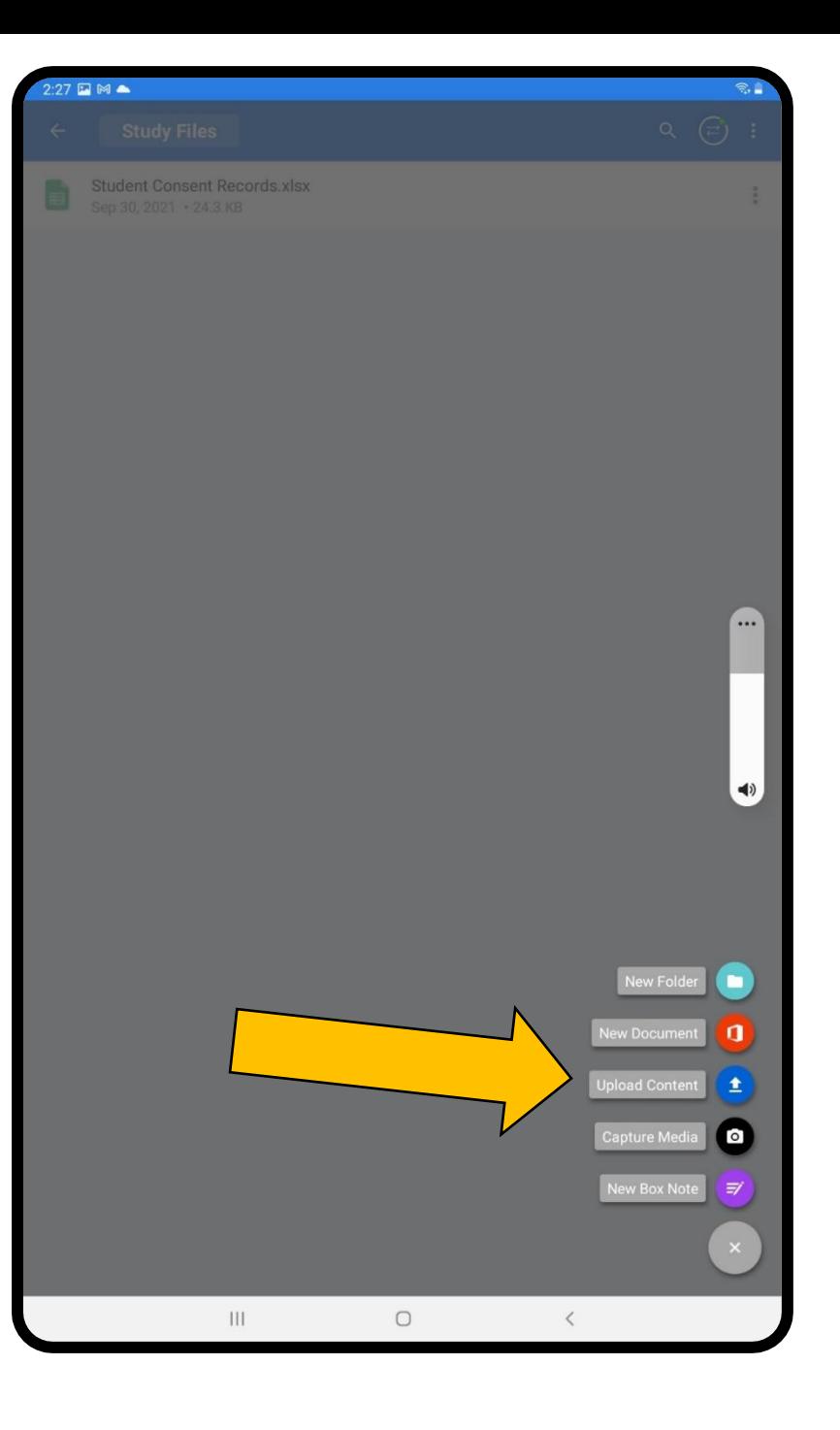

### Press Select files to upload

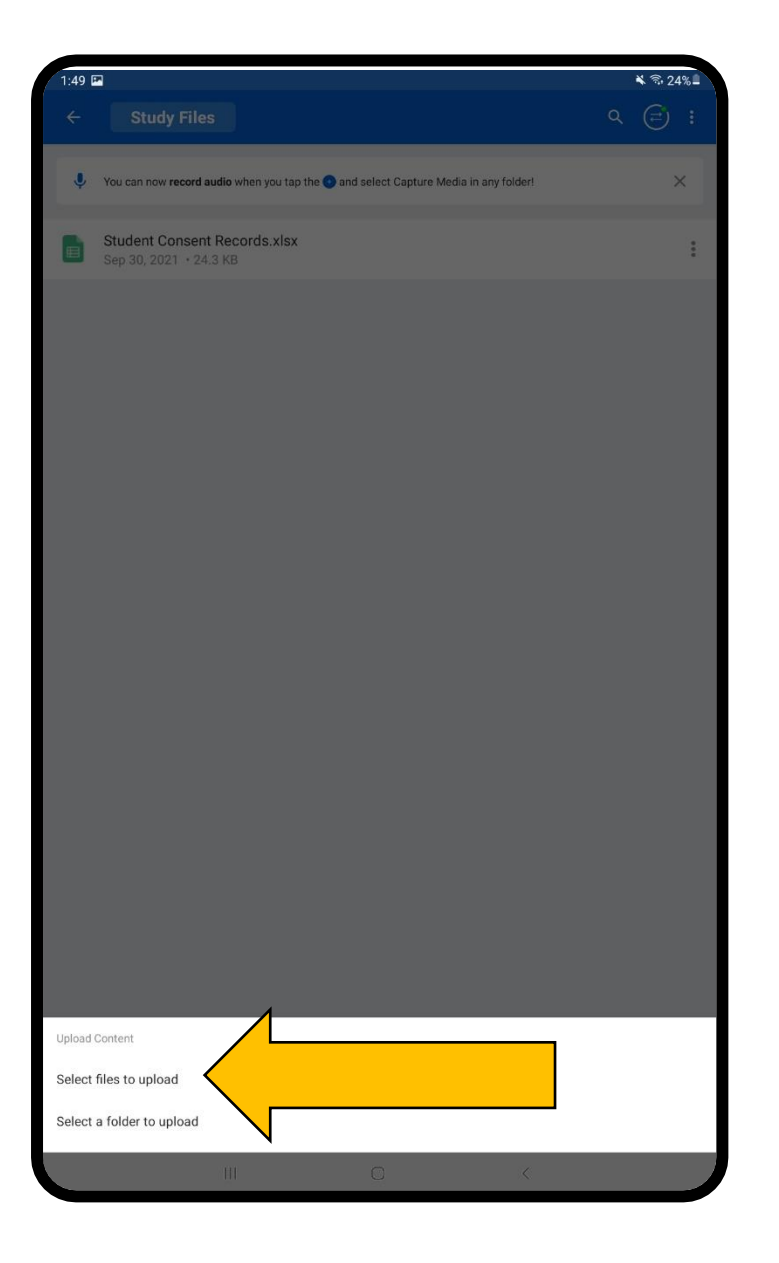

## Select the Video File

- 1. Select **Video** first. This will pull up only the video files from your tablet
- 2. Select the video(s) you want to upload

#### Tip:

If you want to upload more than 1 video, press and hold the first video until a blue check mark appears. Press the files you want to upload then press **Select** on the top right.

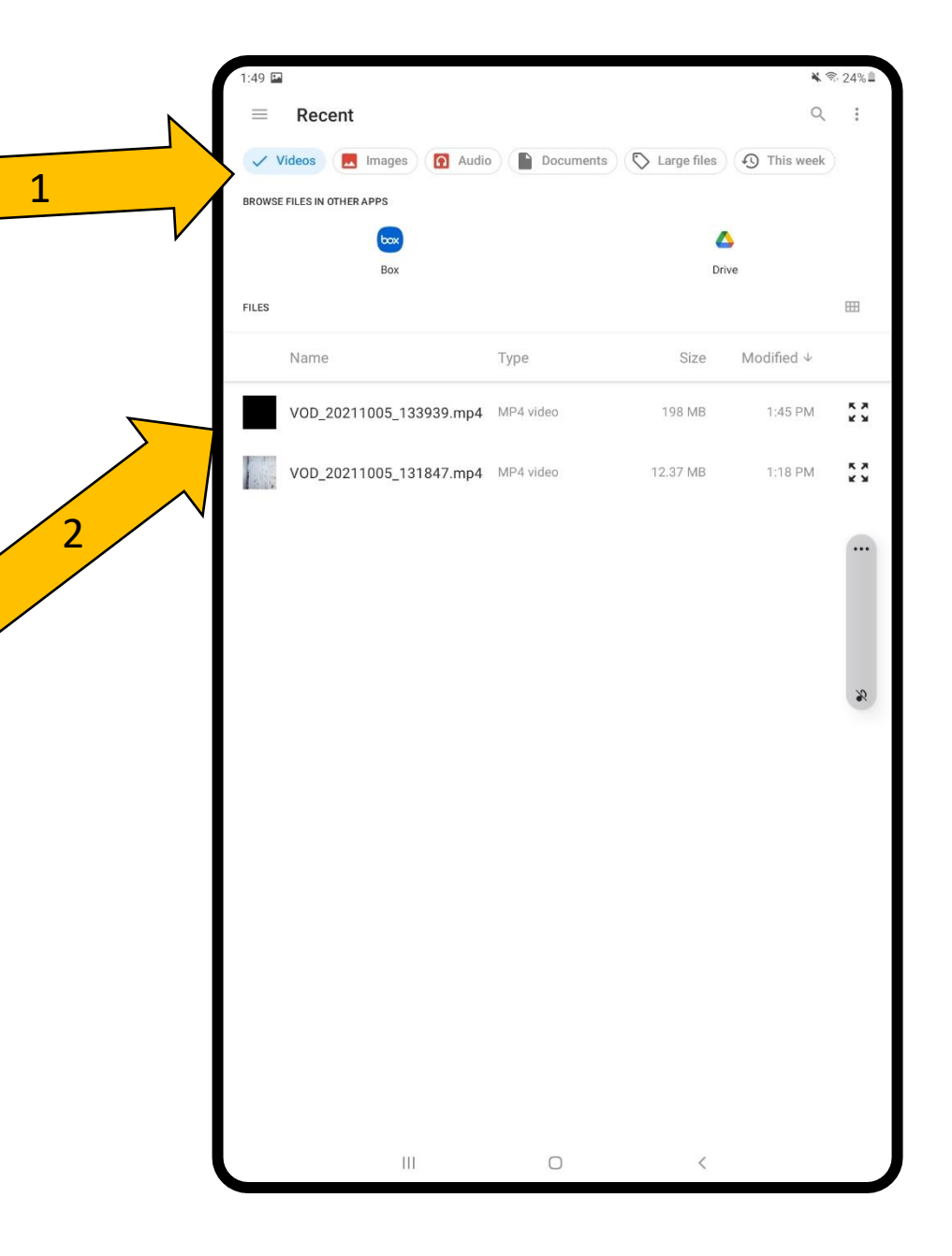

## File uploaded!

Once the file is uploaded you will see it in your box folder.

Now we can move on to deleting the file from the tablet.

#### **DO NOT DELETE THE FILE**

until it is in your box folder

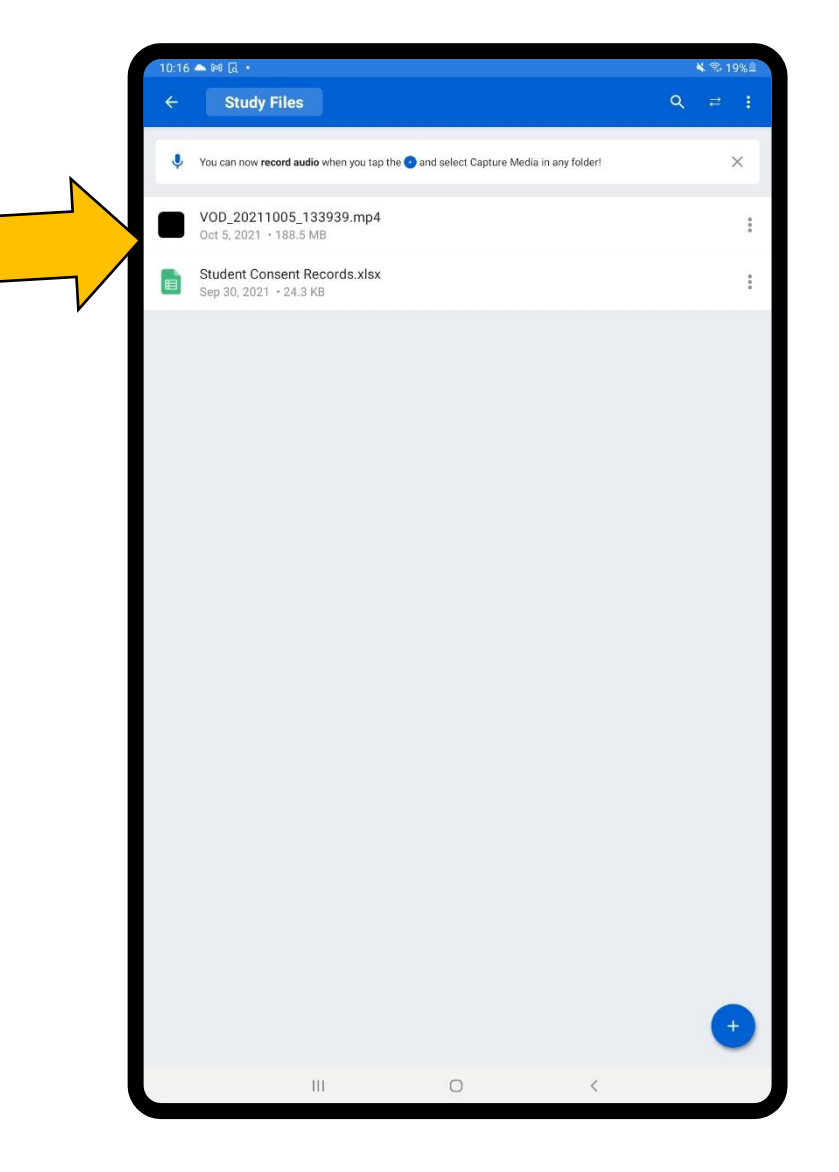

#### Go back to the homescreen and select the File folder

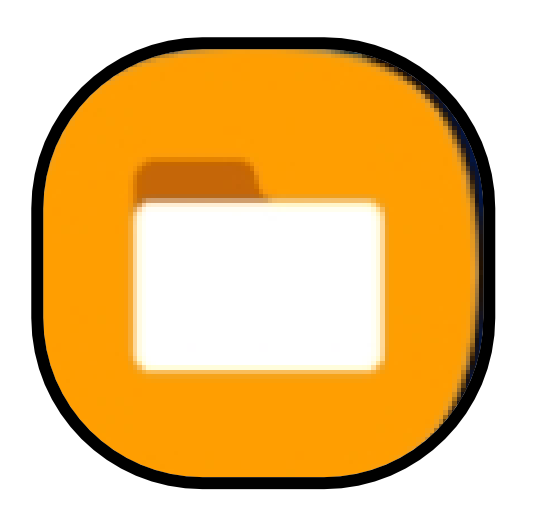

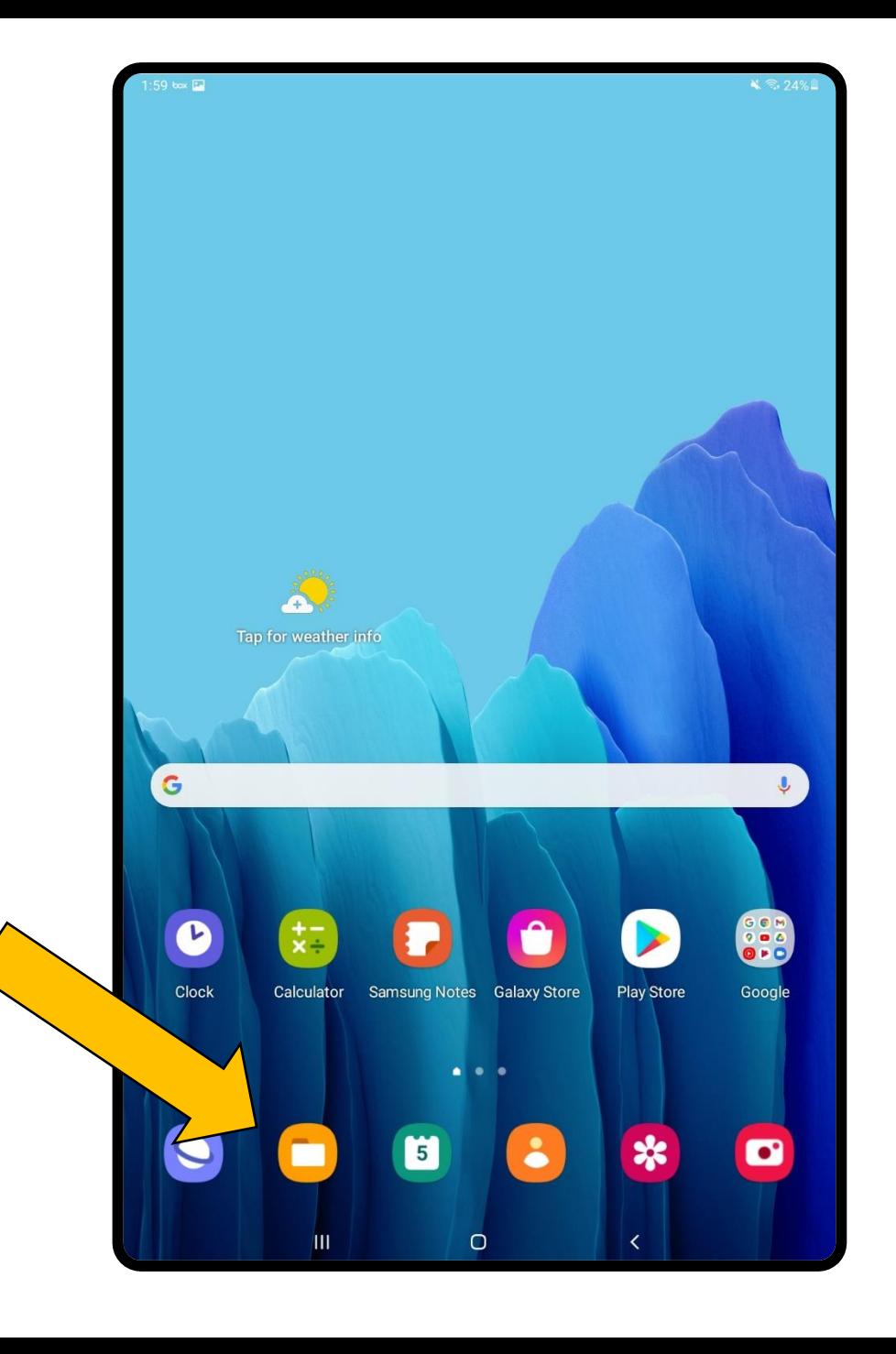

### Find the video

- 1. Press **Video**
- 2. Press **Camera**

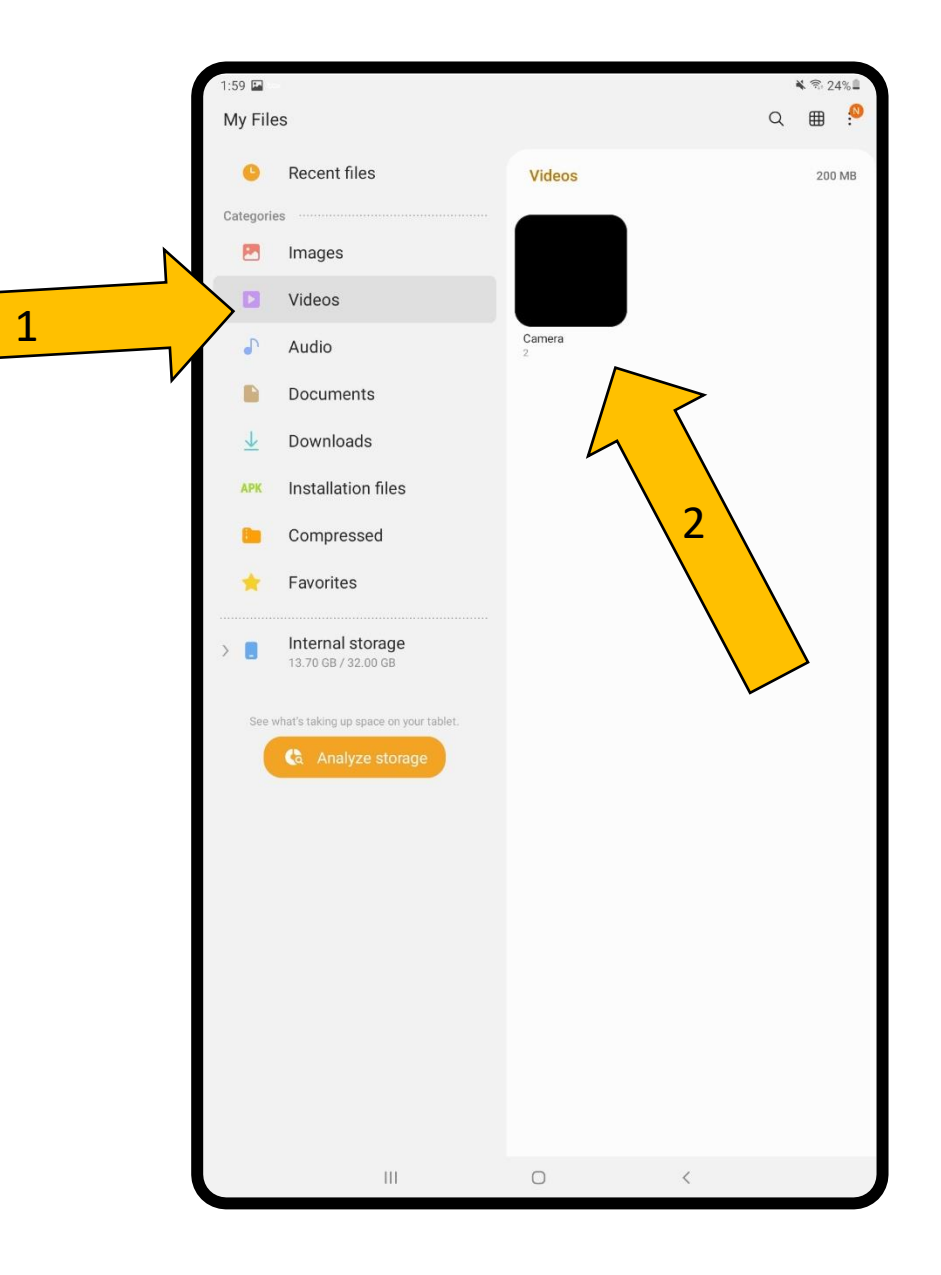

### Select the Videos

- 1. Press and hold on the video until a check mark appears
	- Select all videos
- 2. Press **Delete all** by pressing the trash can icon

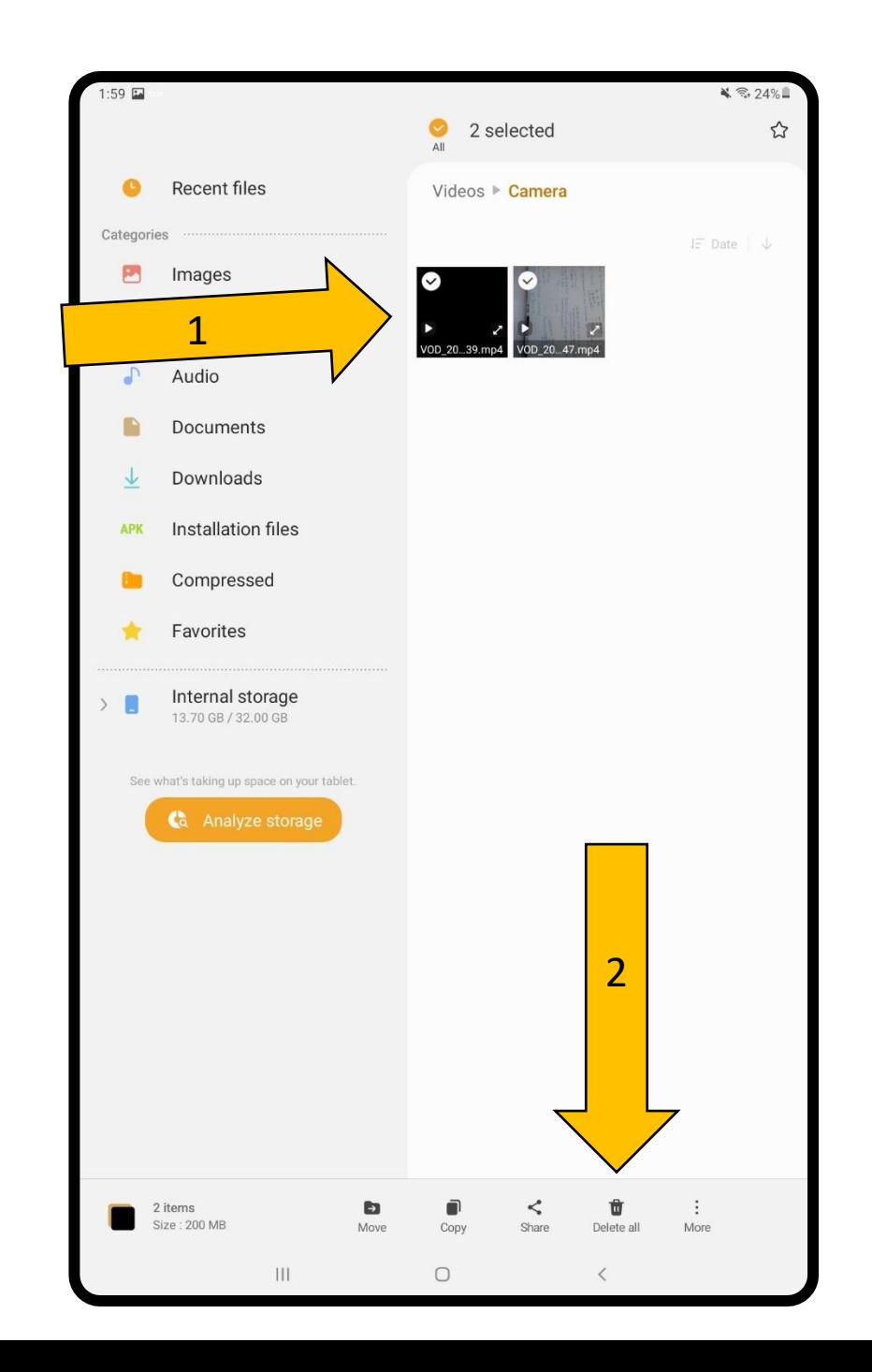

#### Press Move to Trash

#### **All done!**

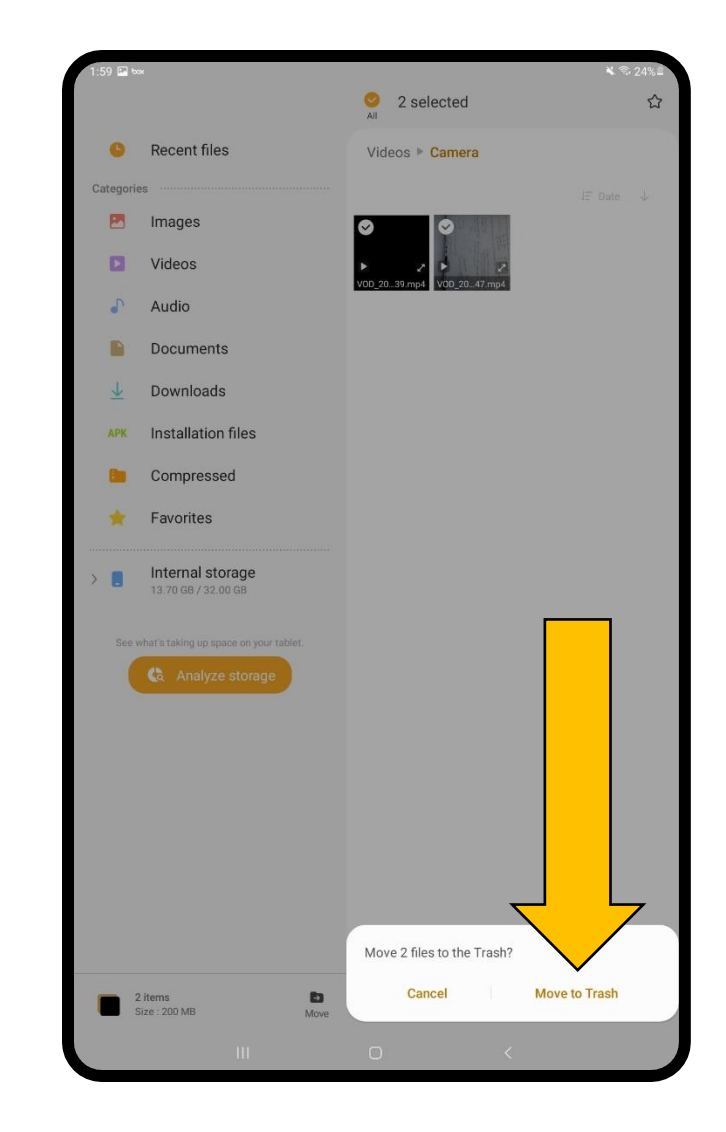